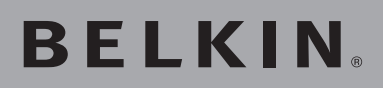

# Console LCD OmniView® avec switch KVM PRO3 intégré

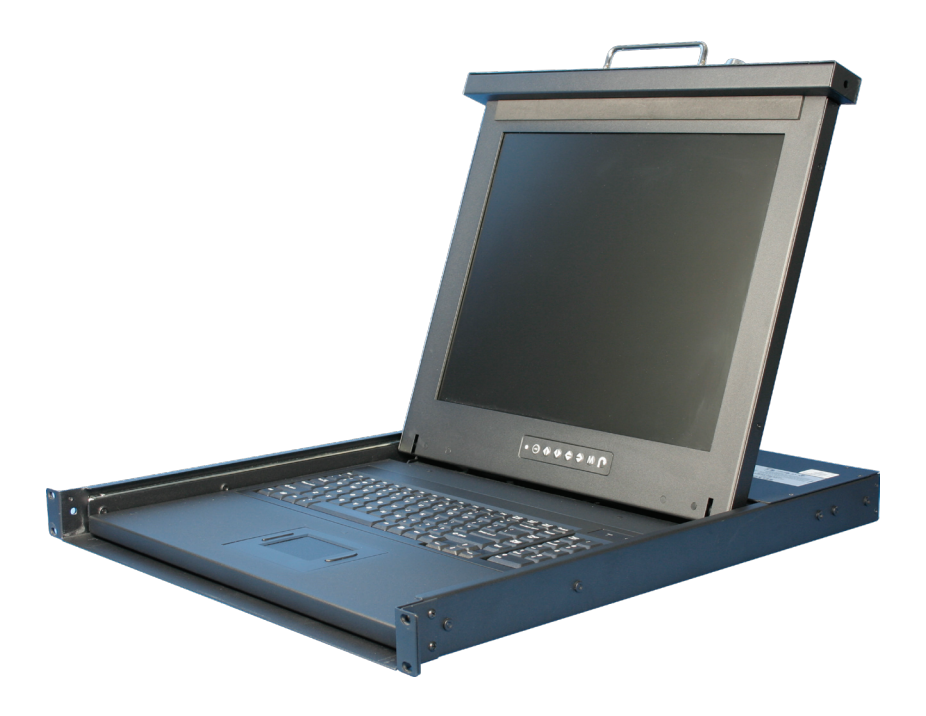

# **Manuel de l'utilisateur**

F1DC108BxxSR F1DC116BxxSR

# Table des matières

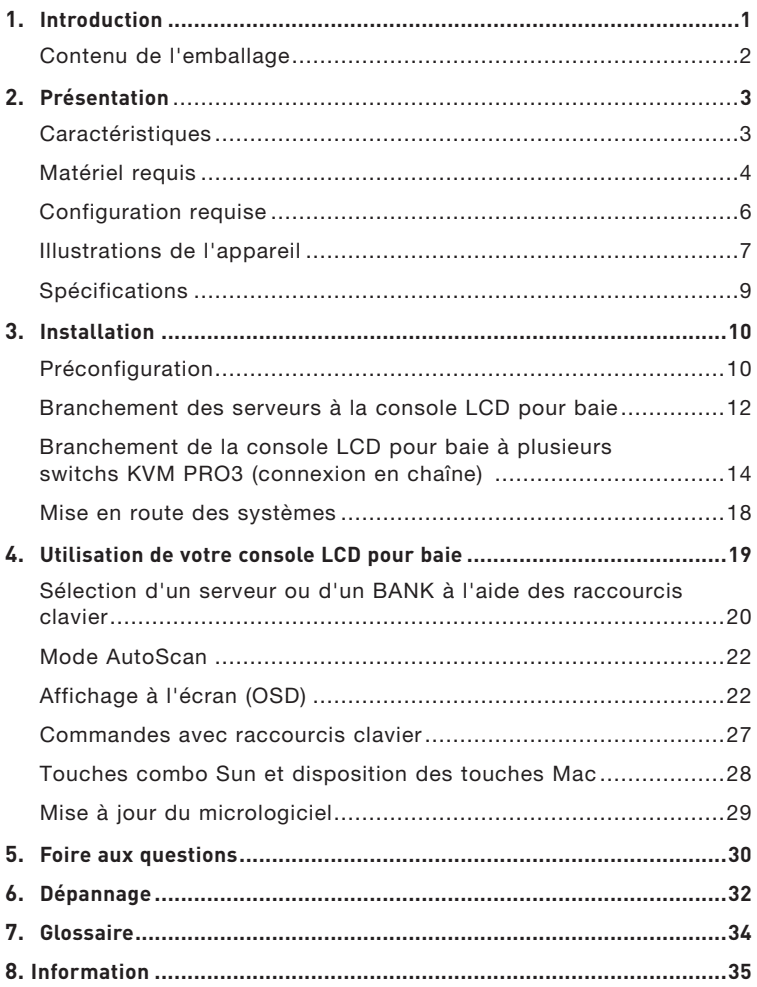

Nous vous remercions d'avoir fait l'achat de la Console LCD pour baie avec switch KVM PRO3 intégré de Belkin (la console LCD). Notre gamme variée de solutions KVM démontre l'engagement de Belkin à fournir des produits de grande qualité, durables et à un prix abordable.

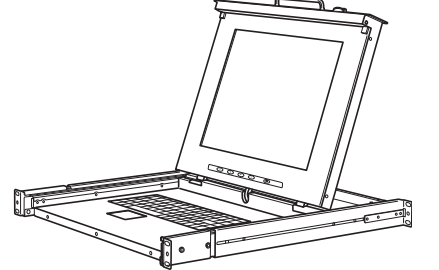

Conçue pour vous permettre de contrôler de multiples serveurs, la

console LCD pour baie représente la solution idéale pour l'administrateur de serveurs. Elle surpasse les autres consoles pour montage en baie avec switch KVM intégré qui se trouvent sur le marché. Pensée pour fonctionner avec les environnements de laboratoire et de pièce de serveurs les plus évolués, la console LCD pour baie offre :

- Un système à simple rail avec design compact de 1U
- Prise en charge de résolutions vidéo jusqu'à 1280 x 1024
- Compatibles périphériques de saisie PS/2 et USB
- Affichage à l'écran
- Possibilité de connexion en chaîne avec d'autres switchs PRO Belkin (pour un maximum de 256 serveurs)
- Sécurité
- Micrologiciel pouvant être mis à niveau par mémoire Flash
- Microcâblage à double port (kits de câbles PS/2 vendus séparément)
- Garanti par Belkin pendant 2 ans
- Assistance technique gratuite
- Écran LCD de 17 pouces

Vous trouverez dans ce manuel des informations sur votre nouvelle console LCD pour baie, de son installation à son utilisation en passant par le dépannage, dans le cas peu probable où vous rencontreriez un problème. Pour une installation rapide et simple, veuillez consulter le Guide d'installation rapide fourni avec la console LCD pour baie.

Merci d'avoir fait l'achat de la Console LCD pour baie OmniView avec switch KVM PRO3 intégré Belkin. Nous apprécions votre confiance et sommes persuadés que vous constaterez rapidement pourquoi Belkin est le premier vendeur de switchs KVM à travers le monde.

section

 $\mathbf{1}$ 

 $\overline{2}$ 

# **Contenu du coffret**

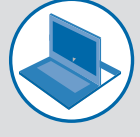

pour baie

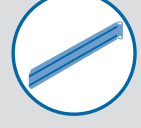

Consoles LCD Kit de montage

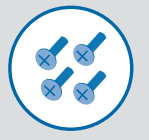

Vis pour supports de montage

> Manuel de l'utilisateur

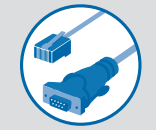

Câble Flash série DB9 vers RJ11

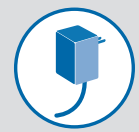

12 V CC 3A alimentation Avec fiche CEE et britannique

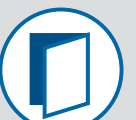

Guide d'installation rapide Guide

# **Caractéristiques**

• Raccourcis clavier

 Les raccourcis clavier permettent de sélectionner le port souhaité à l'aide de commandes de clavier spécifiques. En utilisant une simple combinaison de touches sur le clavier, vous pouvez choisir instantanément parmi un maximum de 256 serveurs.

• AutoScan

 La fonction AutoScan permet d'indiquer à la console LCD pour baie d'analyser et de surveiller l'activité de tous les serveurs connectés, l'un après l'autre. L'intervalle alloué à chaque serveur peut être ajusté au moyen du ... menu sur écran.

• Résolution vidéo

 La console LCD pour baie prend en charge des résolutions vidéo jusqu'à 1280 x 1024 @ 65 Hz.

• Sécurité

 Cette fonction vous permet de définir des noms d'utilisateur et des mots de passe pour empêcher les utilisateurs non autorisés d'accéder au menu sur écran et au switch KVM.

• Port dédié pour connexion en chaîne

Vous pouvez connecter jusqu'à 16 switchs KVM en chaîne grâce aux ports servant exclusivement à cette fin, et ainsi étendre votre configuration KVM pour répondre à vos besoins grandissants.

• Affichage à l'écran

 La fonction OSD simplifie la gestion des serveurs en vous permettant d'attribuer des noms distincts à chaque serveur connecté du système. L'interface graphique permet également de basculer d'un serveur à l'autre et d'assigner des raccourcis clavier. Le menu sur écran est également disponible dans différentes langues.

• Mise à niveau Flash

 La fonction de mise à niveau du micrologiciel par mémoire Flash vous permet d'installer le micrologiciel le plus récent sur votre console LCD pour baie. Ceci lui permet de toujours rester compatible avec les derniers périphériques et serveurs. Les mises à niveau du micrologiciel sont gratuites pour toute la durée de vie de votre console LCD pour baie et peuvent être téléchargées sur le site d'assistance technique de Belkin à l'adresse www.belkin.com/support.

1

 $\overline{c}$ 

3

4

5

6

7

# **Matériel requis**

### **Câbles :**

Le raccordement de la console LCD pour baie à un serveur nécessite un Kit de microcâblage à double port.

Kits de microcâblage double port de Belkin :

F1D9400-XX (PS/2)F1D9401-XX (USB)

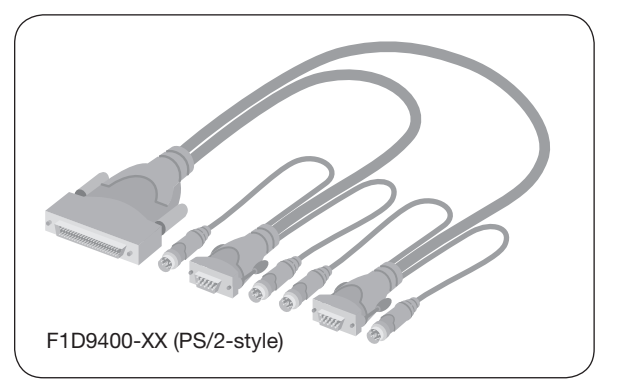

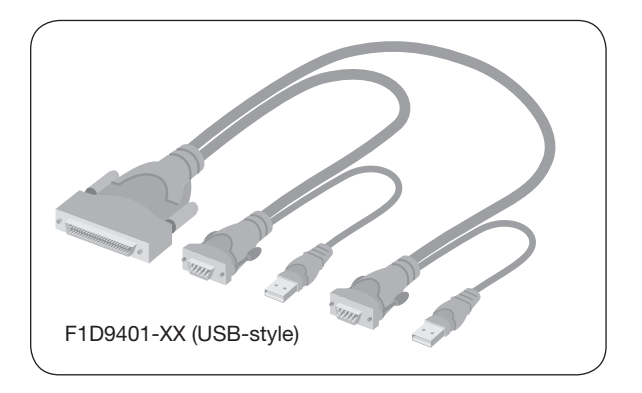

Câble Belkin de connexion en chaîne : F1D108-CBL 1 (-XX indique la longueur en pieds) section Remarque : Les références et la disponibilité des produits peuvent varier.  $\overline{a}$  $\overline{3}$  $\overline{4}$ 5 F1D108-CBL-XX 6 7

### **Configuration requise**

#### **Systèmes d'exploitation**

La console LCD pour baie est compatible avec les unités centrales fonctionnant sous les plate-formes suivantes (liste non exhaustive) :

- Windows® NT®, 95, 98, 2000, Me, XP, Server 2003 ou Vista®
- Microsoft® DOS 5.x et versions ultérieures
- Red Hat® Linux® 8.x et versions ultérieures
- Novell® NetWare® 5.x
- Mac OS® X et versions ultérieures (avec prise en charge USB)
- Sun™ Solaris™ 8.x et versions ultérieures

#### **Claviers**

- Compatible PS/2
- Compatible USB
- Prise en charge des claviers 101, 102 et 104 touches

#### **Souris**

- Souris compatibles PS/2 avec 2, 3, 4 ou 5 boutons
- Souris sans fil ou optique, PS/2 ou USB

#### **Moniteurs**

- CRT
- LCD (avec prise en charge VGA)

# **Illustrations de l'appareil**

**Vue de face de la Console LCD pour baie OmniView avec switch KVM PRO3 intégré Belkin :** 

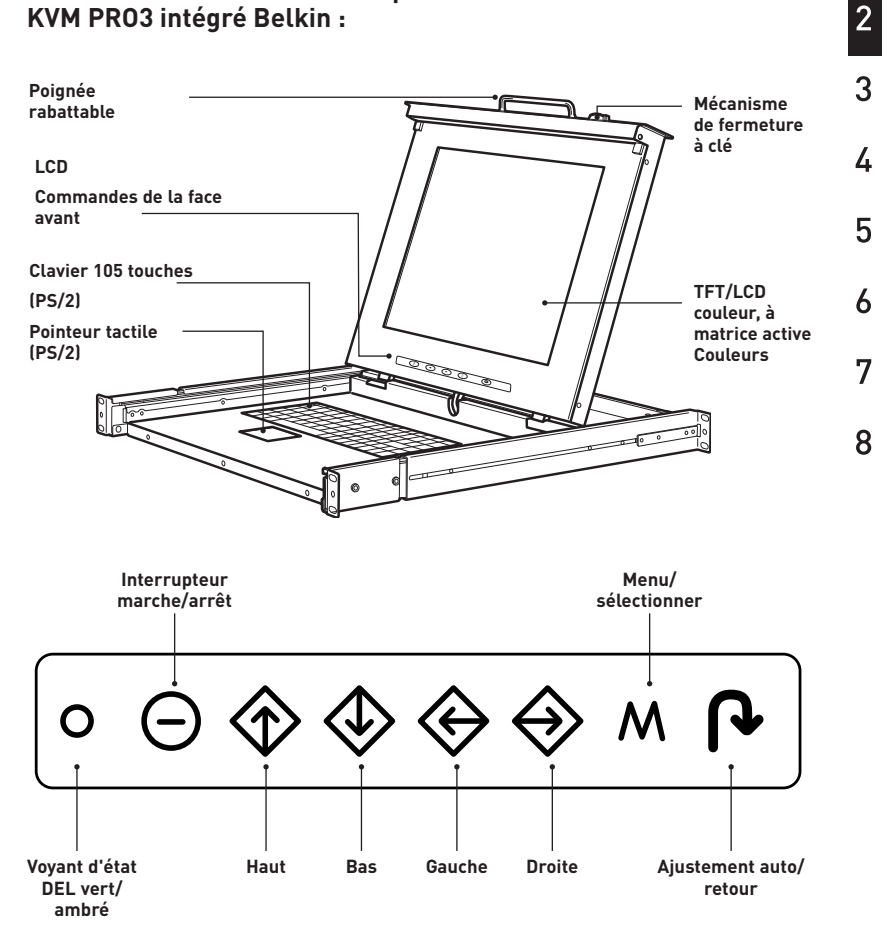

### **Illustrations de l'appareil**

#### **Vue arrière de la Console LCD pour baie OmniView avec switch KVM PRO3 intégré :**

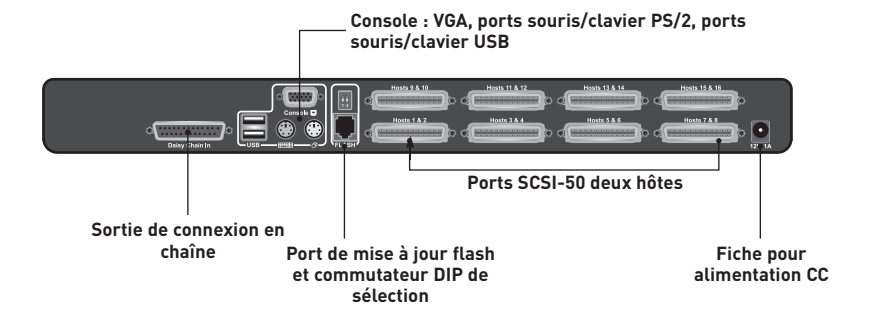

# **Spécifications**

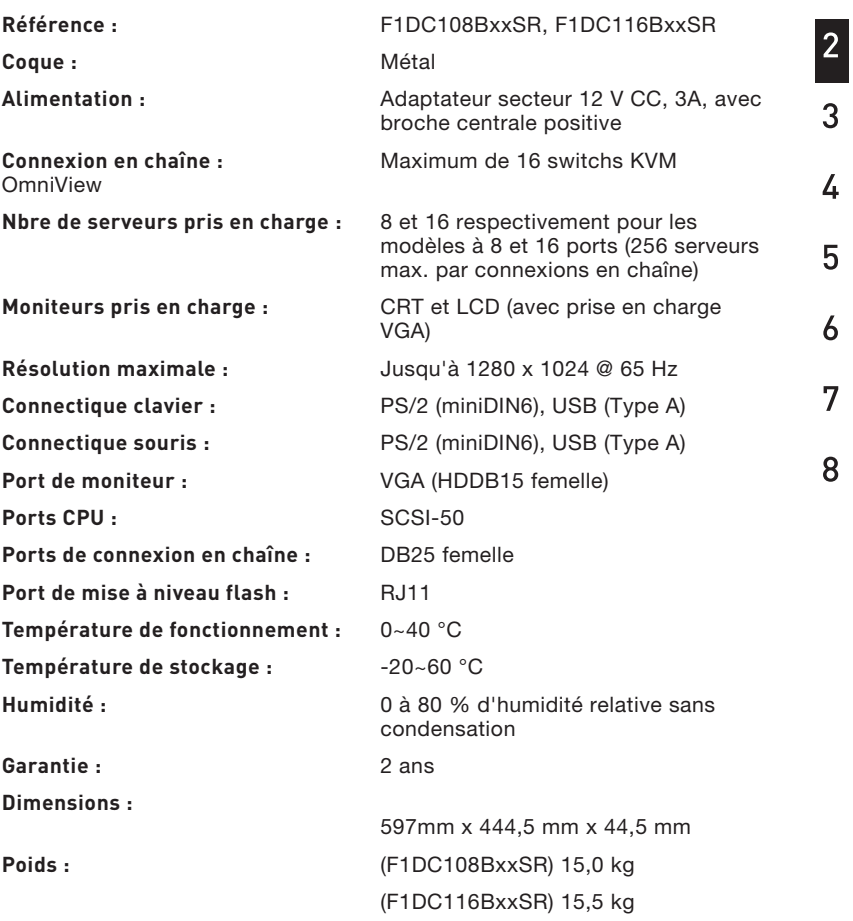

Remarque : Ces spécifications sont sujettes à modification sans préavis.

# **Préconfiguration**

#### **Considérations pour le choix de l'emplacement de la Console LCD pour baie OmniView avec switch KVM PRO3 intégré :**

- L'emplacement des serveurs par rapport à la console
- La longueur des câbles utilisés pour raccorder les serveurs à la console LCD pour baie

#### **Distance des câbles :**

#### **Pour les serveurs PS/2 :**

La transmission des signaux VGA est optimale jusqu'à 7,6 mètres. Au-delà, les risques de dégradation de la vidéo augmentent. Dès lors, Belkin recommande de ne pas utiliser de câbles de plus de 7,6 mètres entre la console LCD et les serveurs branchés.

#### **Pour les serveurs USB :**

La transmission des signaux USB entre la console LCD pour baie et le serveur est possible jusqu'à 4,5 mètres. Au-delà, les risques de dégradation du signal USB augmentent, ce qui peut entraîner une défaillance de l'appareil.

Remarque :Le Module d'extension CAT5 OmniView de Belkin, F1D084vea2 (PS/2) et F1D086Uea (USB), permet de rallonger la portée de votre console (clavier, souris et moniteur) de 91 mètres supplémentaires.

### **Avertissements !**

Ne placez pas les câbles à proximité de lampes fluorescentes, de systèmes de climatisation ou d'appareils produisant du bruit électrique (les aspirateurs, par exemple).

Avant de brancher un périphérique sur la console LCD pour baie ou sur les serveurs, assurez-vous que le tous les appareils sont éteints. Le branchement ou le débranchement de câbles pendant que les serveurs sont allumés risque d'endommager les serveurs et/ou la console LCD pour baie de façon irrémédiable. Belkin décline toute responsabilité en cas de dommages causés par le non-respect de cette consigne.

Vous êtes maintenant prêt à installer votre console LCD pour baie. Les sections suivantes (pages 11 à 13) comprennent des instructions complètes pour l'installation matérielle d'une console LCD pour baie (F1DC108BxxSR, F1DC116BxxSR).

# **Branchement des serveurs à la console LCD pour baie (connexion PS/2) :**

# **Étape 1**

Assurez-vous que le serveur est éteint.

### **Étape 2**

À l'aide du Kit de microcâblage double port pour PS/2 de Belkin (F1D9400- XX), branchez le connecteur VGA au port moniteur de votre serveur (Reportez-vous à l'illustration ci-dessus.)

# **Étape 3**

Branchez les connecteurs PS/2 du clavier et de la souris aux ports clavier et souris du serveur. (Reportez-vous à l'illustration ci-dessus.)

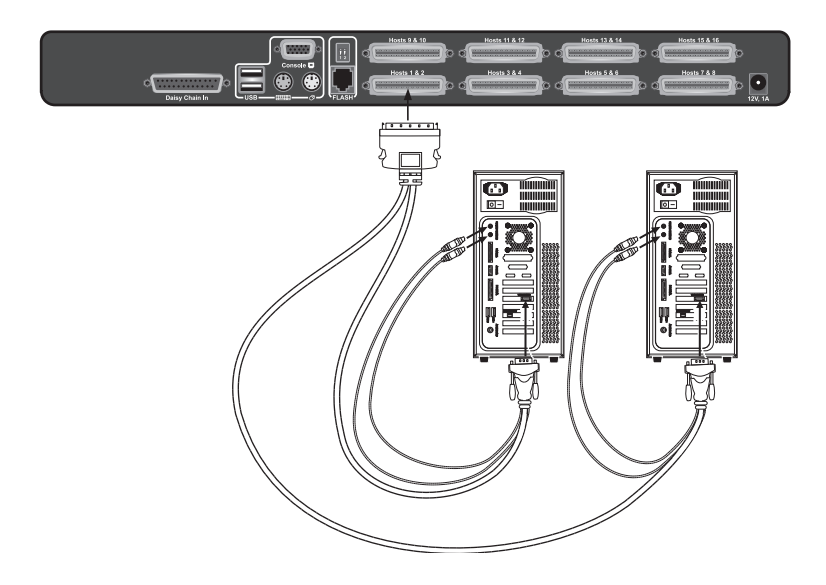

1

 $\overline{2}$ 

 $\mathbf{3}$ 

4

5

6

7

# **Étape 4**

Branchez le Kit de microcâblage double port pour PS/2 de Belkin aux ports hôtes du switch KVM PRO3. (Reportez-vous à l'illustration ci-dessus.)

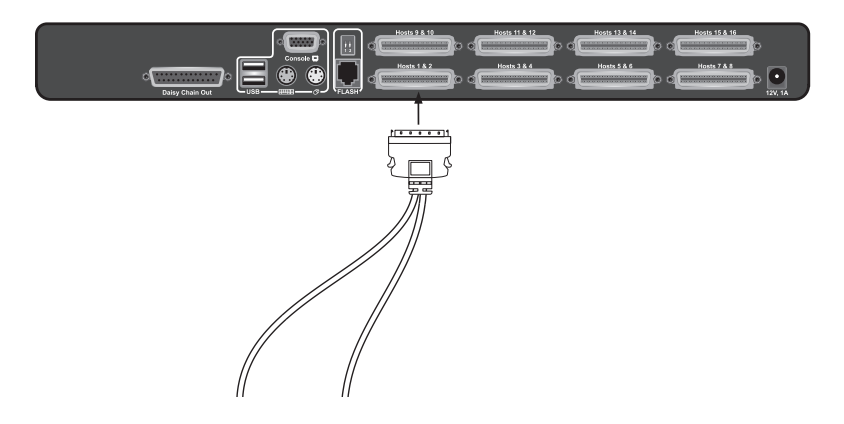

# **Étape 5**

Allumez le serveur.

# **Étape 6**

Répétez les étapes 1 à 5 pour chaque serveur PS/2 supplémentaire à connecter.

# **Branchement des serveurs à la console LCD pour baie (connexion USB) :**

# **Étape 1**

Assurez-vous que le serveur est éteint.

# **Étape 2**

À l'aide du Kit de microcâblage double port pour USB de Belkin (F1D9401-XX), branchez le connecteur VGA au port moniteur de votre serveur (Reportez-vous à

l'illustration à la page suivante.)

# **Étape 3**

Branchez le connecteur USB à un port USB libre sur le serveur. (Reportez-vous à l'illustration à la page suivante.)

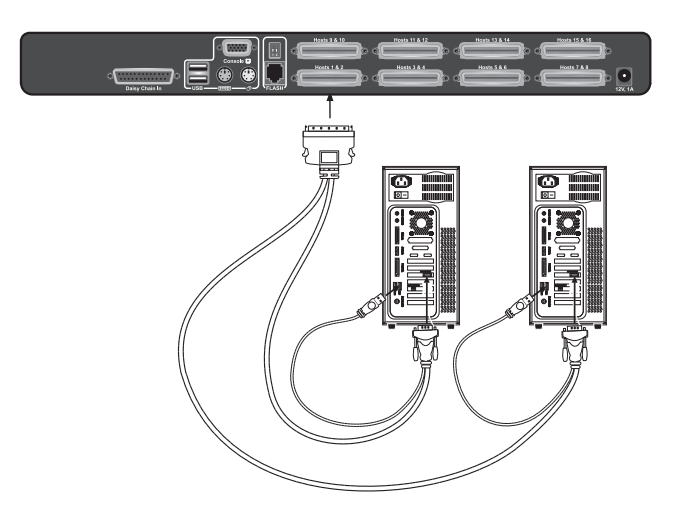

# **Étape 4**

Branchez le Kit de microcâblage double port pour USB de Belkin aux ports hôtes du switch KVM PRO3 (Reportez-vous à l'illustration ci-dessous.) Le serveur devrait reconnaître le switch KVM et, si nécessaire, installer automatiquement le pilote HID USB.

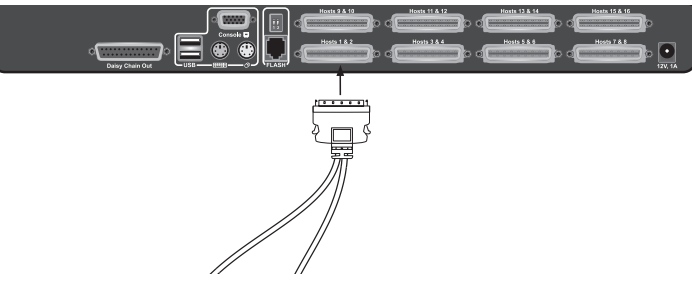

# **Étape 5**

Répétez les étapes 1 à 4 pour chaque serveur USB supplémentaire à connecter.

Remarque : Il est recommandé de brancher le Kit de microcâblage USB double port de Belkin directement sur un port USB libre du serveur.

Remarque : Lorsqu'un Kit de câblage USB est branché à un serveur Sun, le Module d'interface serveur émule les touches Sun à l'aide de combinaisons de touches appelées « Touches combo ». Consultez le tableau en page 28 pour la liste des fonctions Sun prises en charge par la console LCD pour baie.

1

 $\overline{2}$ 

3

4

5

6

7

### **Branchement de la console LCD pour baie à plusieurs switchs KVM PRO3 (connexion en chaîne)**

Vous pouvez connecter en chaîne jusqu'à 15 switchs KVM PRO3 (F1DA104Zea, F1DA108Zea, F1DA116Zea, F1DA104Qea, F1DA108Qea et F1DA116Qea), ce qui permet à un administrateur de serveurs de contrôler jusqu'à 256 serveurs à partir d'une même console. Chaque switch KVM PRO3 connecté en chaîne devient une unité appelée « BANK » et à laquelle une adresse est attribuée. La console LCD pour baie correspond au BANK 00 et fait office de switch KVM « principal ». Les BANK 01 à 15 correspondent aux switchs « secondaires ».

Remarque : La console LCD pour baie (F1DC108BxxSR, F1DC116BxxSR) doit être désignée en tant que switch KVM principal. (reportez-vous à l'illustration ci-dessous).

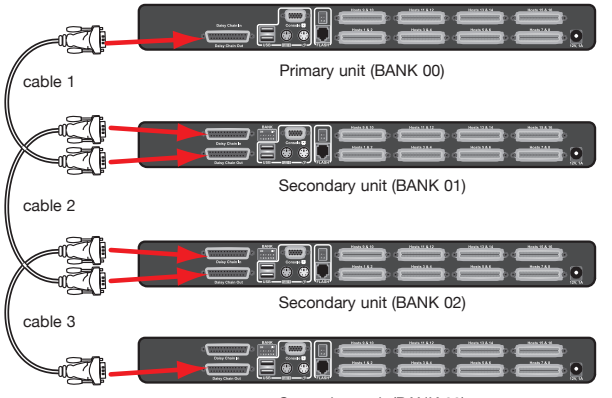

Secondary unit (BANK 03)

Remarque : Un câble de connexion en chaîne (F1D108-CBL) est nécessaire pour connecter en chaîne tous les switchs KVM PRO3. Vous pourrez vous le procurer auprès de votre revendeur Belkin ou en ligne à l'adresse www. belkin.com.

#### **Comment attribuer une adresse de BANK**

Tous les switchs KVM PRO3 possèdent un commutateur de BANK « DIP ». Le commutateur de BANK « DIP » sert à attribuer l'adresse de BANK appropriée à chaque switch KVM PRO3.

• Pour une configuration composée de plusieurs unités, le switch KVM principal (la console LCD pour baie) doit être réglé sur l'adresse « BANK 00 ». Les unités secondaires doivent être réglées sur une adresse de BANK unique (de 01 à 15). Reportez-vous au tableau ci-dessous pour connaître les paramètres du commutateur « BANK DIP ».

### Tableau de configuration du commutateur de BANK DIP

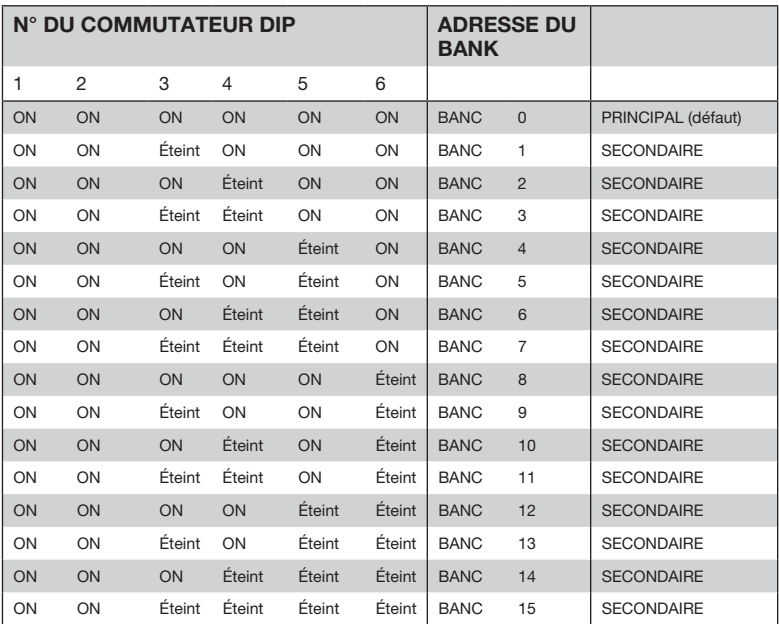

Activé = Commutateur vers le Haut, Éteint = Commutateur vers le Bas

Exemple : Trois switchs KVM PRO3 à 8 Ports (F1DA108Zea) sont connectés en chaîne sur une console LCD pour baie pour contrôler jusqu'à 32 serveurs. Le commutateur DIP du switch KVM principal (la console LCD pour baie) est réglé sur « BANK 00 » (par défaut) et les unités secondaires sont toutes réglées sur un BANK unique (entre 01 et 03).

1

 $\overline{2}$ 

3

4

5

### **Exemple de configuration en chaîne**

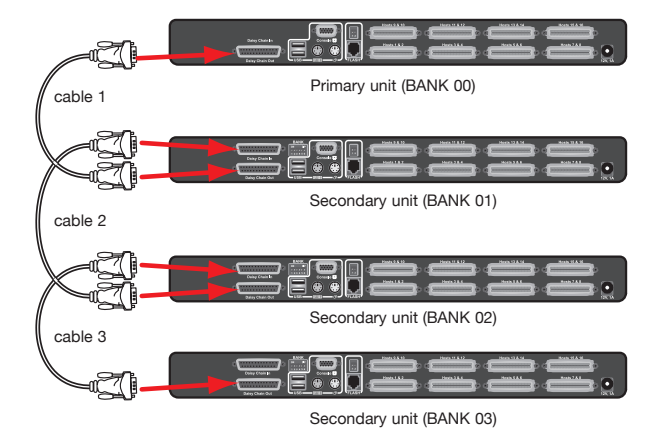

#### **Pour commencer :**

Étape 1 : Assurez-vous que tous les serveurs, la console LCD pour baie et les switchs KVM PRO3 sont éteints et que chaque switch KVM PRO3 possède une adresse de BANK unique.

Étape 2 : Installez le switch principal et tous les switchs secondaires à l'emplacement de votre choix.

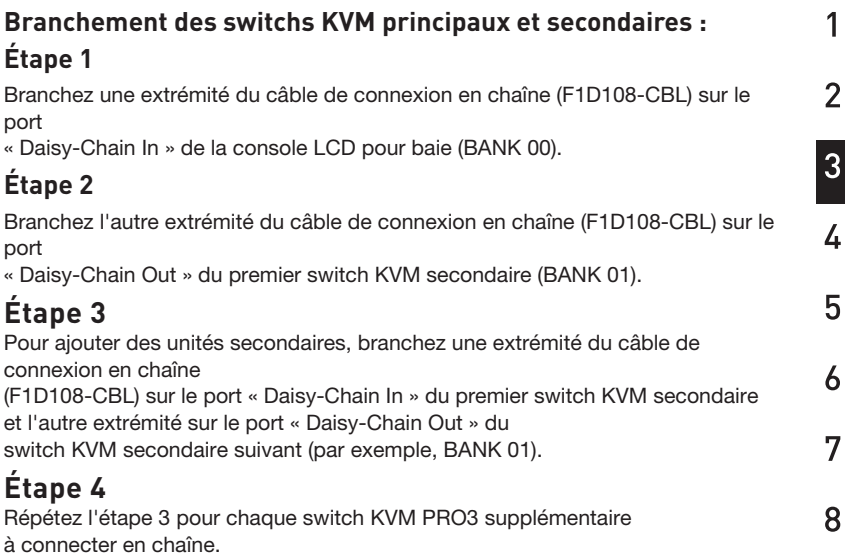

#### **Branchement des serveurs: Étape 1 :**

Branchez tous les serveurs aux switchs KVM principaux et secondaires. Consultez « Branchement des serveurs à la console LCD pour baie » en page 11.

### **Étape 2 :**

Allumez les switchs KVM secondaires dans l'ordre, en commençant par le BANK le plus élevé et en branchant l'alimentation de chaque unité. Chaque switch KVM doit afficher son numéro d'adresse BANK lorsqu'il est allumé.

### Étape 3 :

Vérifiez que le switch KVM principal a bien détecté tous les switchs KVM secondaires en faisant défiler les BANK à l'aide de l'affichage graphique à l'écran.

# **Mise en route des systèmes**

Vérifiez que tous les serveurs branchés au switch KVM PRO3 sont allumés. Si l'un des serveurs branchés n'est pas encore allumé, vous pouvez le faire maintenant (les serveurs peuvent être allumés simultanément). Le switch KVM PRO3 émule une souris et un clavier sur chaque port et permet l'amorçage normal de votre ordinateur.

L'ordinateur connecté au « port 1 » s'affiche sur le moniteur. Vérifiez si le clavier, le moniteur et la souris fonctionnent normalement. Vérifiez tous les ports occupés, afin de vous assurer que tous les serveurs sont connectés et répondent correctement. Si vous rencontrez une erreur, vérifiez les branchements des câbles du serveur concerné et redémarrez-le. Si le problème persiste, reportezvous à la section « Dépannage » de ce manuel.

### **Utilisation de votre console LCD pour baie**

Maintenant que la console et les serveurs sont connectés à la console LCD pour baie, celui-ci est prêt à l'emploi. Sélectionnez les serveurs connectés à l'aide de la fonction d'affichage à l'écran ou en vous servant des raccourcis sur le clavier de la console. Après un changement de serveur, il faut environ une à deux secondes pour rafraîchir le signal vidéo. La souris et le clavier sont également synchronisés. Cette opération est normale et permet d'assurer une synchronisation correcte entre la console et les serveurs connectés.

# **Sélection d'un serveur ou d'un BANK à l'aide des raccourcis clavier**

Passez au port suivant ou précédent à l'aide de séquences simples sur le clavier à l'aide de la touche « Arrêt défil » et des touches de direction vers le haut ou vers le bas. Pour envoyer vos commandes au switch KVM, vous devez appuyer deux fois sur la touche « Arrêt Défil » dans un intervalle de deux secondes. La console LCD pour baie émet un bip pour confirmer qu'elle entre en mode raccourci clavier. Ensuite, appuyez sur la flèche « Haut ». Le switch KVM PRO3 passe au port précédent. Appuyez sur la flèche « Bas » pour passer au port suivant.

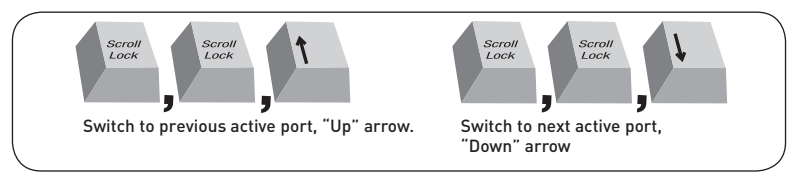

Dans une configuration à un seul switch (pas de connexion en chaîne), vous pouvez passer directement au port souhaité en saisissant le numéro à deux chiffres de ce port. Par exemple, si vous appuyez sur « Arrêt défil », « Arrêt défil », « 02 », le switch KVM PRO3 passe au serveur connecté au port 2 situé au BANK 00.

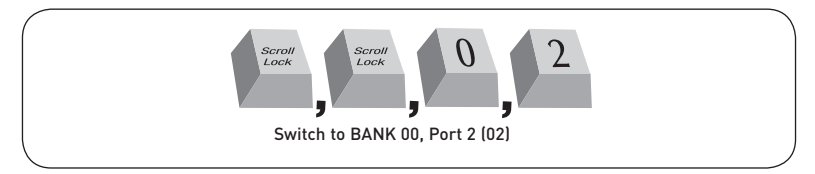

Dans une configuration en chaîne, vous pouvez changer de BANK en appuyant sur « Arrêt défil », « Arrêt défil », « Pg préc. » pour passer au BANK précédent. Appuyez sur « Arrêt défil », « Arrêt défil », « Pg suiv » pour passer au BANK suivant.

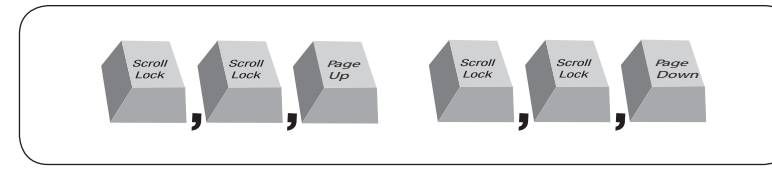

Dans une configuration en chaîne, vous pouvez passer directement à un port d'un BANK quelconque en appuyant sur « Arrêt défil », « Arrêt défil », adresse BANK et numéro de port. Par exemple, si vous appuyez sur Arrêt défil, Arrêt défil, 03, 05, le serveur au BANK 03, port 5 devient actif.

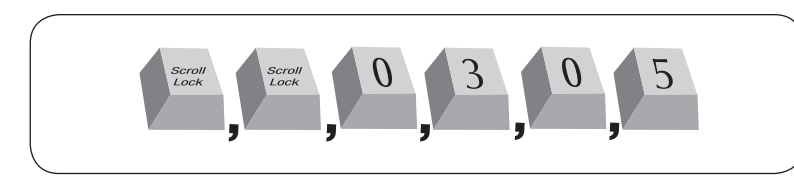

Remarque : Vous disposez de cinq secondes environ pour saisir la séquence entièrement.

Voir la page 26 pour savoir comment modifier la touche d'amorce de la séquence de raccourci.

# **Mode AutoScan**

La fonction AutoScan permet d'indiquer à la console LCD pour baie d'analyser et de surveiller l'activité de tous les serveurs connectés, l'un après l'autre. Dans ce mode, la console LCD pour baie reste sur un serveur pendant un nombre de secondes prédéfini avant de passer au serveur suivant. L'intervalle alloué à chaque serveur peut être ajusté au moyen du menu sur écran (reportez-vous à la section « Durée de la fonction AutoScan »).

Lorsque la console LCD pour baie est en mode AutoScan, il est également en mode d'affichage uniquement. Cela signifie que les saisies au niveau de la console (clavier et souris) ne sont pas transmises au serveur actif. Vous devez annuler l'AutoScan pour reprendre le contrôle du serveur.

Pour activer la fonction AutoScan, appuyez sur « Arrêt défil », « Arrêt défil », « A ». Pour désactiver le mode AutoScan, appuyez sur n'importe quelle touche du clavier.

Remarque :En mode AutoScan, il n'existe aucun contrôle souris ou clavier. Ceci permet d'éviter les erreurs de données et de synchronisation. Si l'utilisateur se sert de la souris ou du clavier lorsque la console LCD pour baie change de port, le flux de données risque d'être interrompu et de générer des mouvements de souris erratiques et/ou des saisies de caractères erronées si vous utilisez le clavier.

# **Affichage à l'écran**

Le menu sur écran permet de passer d'un serveur à l'autre, de nommer vos serveurs, d'activer ou de désactiver la fonction AutoScan, de définir la durée d'analyse de la fonction AutoScan, d'activer la fonction de protection par mot de passe et de programmer des raccourcis clavier. Pour accéder au menu sur écran, appuyez sur « Arrêt défil », « Arrêt défil », puis sur la barre d'espacement. L'écran du menu apparaît immédiatement. L'écran en surimpression est généré par la console LCD pour baie et n'affecte en rien le fonctionnement du serveur, du système d'exploitation ou des logiciels.

### **Page principale du menu sur écran**

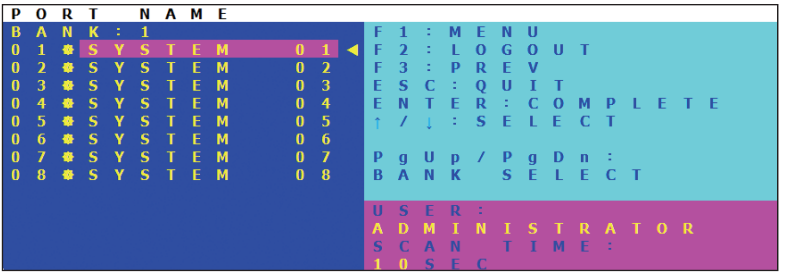

5 6

La page principale du menu affiche le BANK sélectionné et les serveurs branchés à ce BANK. Si vous ne possédez qu'une console LCD pour baie dans votre configuration, le menu OSD affichera « BANK 00 ». Le symbole «  $\clubsuit$  » indique que le serveur branché est sous tension.

#### **Commandes clavier du menu sur écran**

( $\uparrow \downarrow$ ) : Naviguer entre les serveurs d'un même BANK.

(Pg préc./Pg suiv.) : Sélectionner le BANK suivant ou précédent

(Entrée) : Changer de serveur, exécuter une action

- (F1) : Ouvrir l'écran des options dans le menu principal
- (F2) : Fermer la session

(F3) : Retourner à l'écran précédent pendant la navigation dans le menu sur écran

(Échap): Quitter le menu sur écran

1

2

3

4

7

Pour passer d'un serveur à l'autre à partir de la page principale du menu, utilisez les touches fléchées du clavier pour sélectionner un serveur et appuyez sur la touche « Entrée ».

Le symbole «  $\leftarrow$  » indique le serveur auquel la console accède actuellement. Pour sélectionner un autre BANK, appuyez sur « Pg préc. » ou « Pg suiv. » pour sélectionner le BANK précédent ou le BANK suivant.

#### **Page principale du menu**

Les options suivantes du « Menu principal » sont uniquement accessibles par l'administrateur.

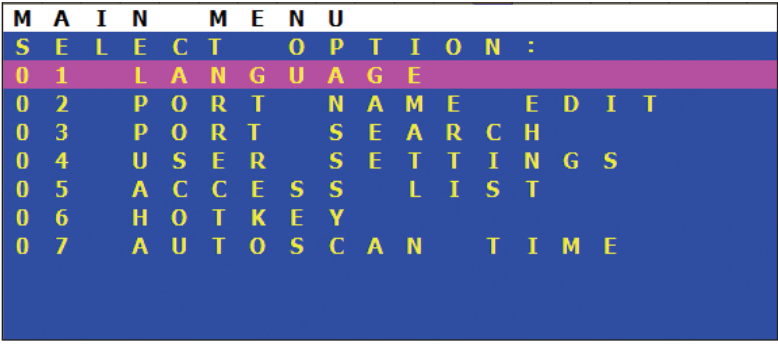

Le « Menu principal » permet de :

- 01 Choisir la langue du menu sur écran
- 02 Modifier les noms assignés aux différents ports
- 03 Rechercher un port par son nom
- 04 Définir des noms d'utilisateur et des mots de passe
- 05 Accéder aux paramètres de sécurité
- 06 Modifier la touche d'amorce de raccourci
- 07 Définir la durée de la fonction AutoScan

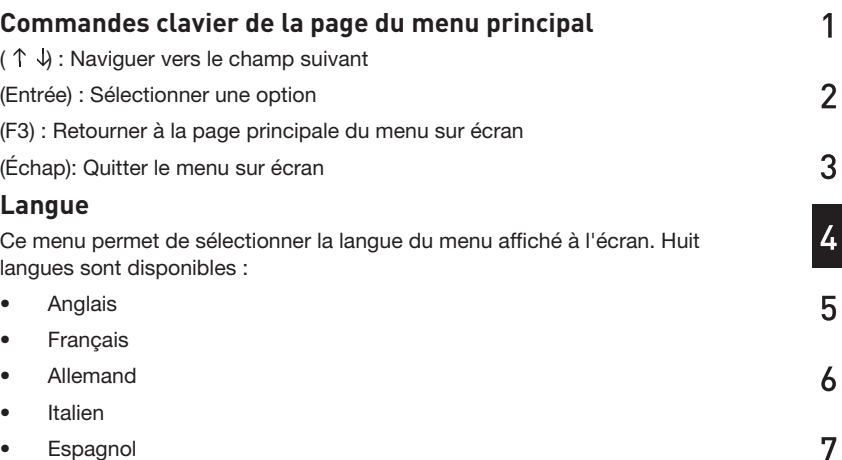

- **Espagnol**
- Chinois simplifié
- Japonais
- Russe

Par défaut, la langue du menu est réglée sur l'anglais. Pour choisir une autre langue, utilisez les touches fléchées pour déplacer la sélection sur la langue de votre choix et appuyez sur « Entrée » pour enregistrer le réglage.

### **Port Name Edit [Modification des noms des ports]**

Cette option permet d'attribuer à chaque port un nom composé d'un maximum de 10 caractères. Pour nommer le port, utilisez les touches fléchées pour déplacer la sélection sur le port de serveur de votre choix et appuyez sur « Entrée » pour valider et saisir le nom du port. Appuyez à nouveau sur « Entrée » pour enregistrer la saisie.

### **User Settings [Paramètres utilisateur]**

Ce menu permet de définir un administrateur/nom d'utilisateur et des mots de passe pour empêcher les utilisateurs non autorisés d'accéder au menu sur écran et au switch KVM. Il est possible de configurer un administrateur et jusqu'à huit utilisateurs. Pour ajouter un nom et un mot de passe, utilisez les touches fléchées pour déplacer la sélection sur un champ de saisie et appuyez sur « Entrée » pour saisir l'information correspondante. Appuyez à nouveau sur « Entrée » pour enregistrer la saisie. Les noms et mots de passe peuvent se composer d'un maximum de huit caractères.

Par défaut, le nom et le mot de passe administrateur sont les suivants :

Nom d'utilisateur : admin Mot de passe : belkin

section

### **Access List [Liste des accès]**

Cette fonction permet de définir les droits d'accès des utilisateurs aux ports. Seul l'administrateur peut modifier la liste des droits d'accès. La colonne de gauche présente une liste des noms de ports. Les utilisateurs sont représentés par leur numéro (1 à 8). Déplacez la sélection sur l'utilisateur ou le port et appuyez sur la touche « Entrée » pour autoriser ou interdire l'accès pour chaque combinaison d'utilisateur et de port. Le « X » signifie que l'accès est interdit et le « O » que l'accès est autorisé.

Remarque : Il est possible de laisser les champs nom d'utilisateur et mot de passe vides. Si deux noms d'utilisateurs identiques sont spécifiés, c'est le mot de passe du premier nom d'utilisateur qui s'applique.

#### **Hot Key [Raccourcis clavier]**

Ceci vous permet de sélectionner la clé devant être utilisée pour amorcer les commandes par raccourcis clavier. Neuf choix de touche sont disponibles :

- Arrêt défil
- Verr num
- Verr Maj
- Ctrl Gauche
- Ctrl droit<sup>\*</sup>
- Alt Gauche
- Alt Droit
- Win Gauche
- Win Droit

La touche par défaut de tous les raccourcis clavier est Arrêt Défil (voir « Commandes avec raccourcis clavier » ci-dessous.) Pour désigner une autre touche d'amorce des commandes au clavier, utilisez les touches fléchées pour déplacer la sélection sur la langue de votre choix et appuyez sur « Entrée » pour enregistrer le réglage.

#### **AutoScan Time [Durée de la fonction AutoScan]**

Ceci détermine le temps pris par la console LCD pour baie pour analyser un serveur avant de passer au serveur suivant, en mode AutoScan. Cette durée peut être réglée sur une valeur entre 5 et 99 secondes. Pour modifier le temps d'analyse, utilisez les flèches pour naviguer le champ « Scan Time [Temps d'analyse] », appuyez sur Entrée, puis entrez l'intervalle désiré (en secondes).

Pour activer la fonction AutoScan, consultez la section sur les raccourcis clavier à la page 27.

Remarque : Le pavé numérique ne fonctionne pas dans le menu sur écran.

\*La touche Ctrl droit n'est disponible qu'à l'arrière de la console auxiliaire. Ce raccourci clavier ne fonctionne pas au clavier de la console.

# **Commandes avec raccourcis clavier**

Voici une liste complète des commandes de raccourci clavier pouvant être utilisées pour votre console LCD pour baie :

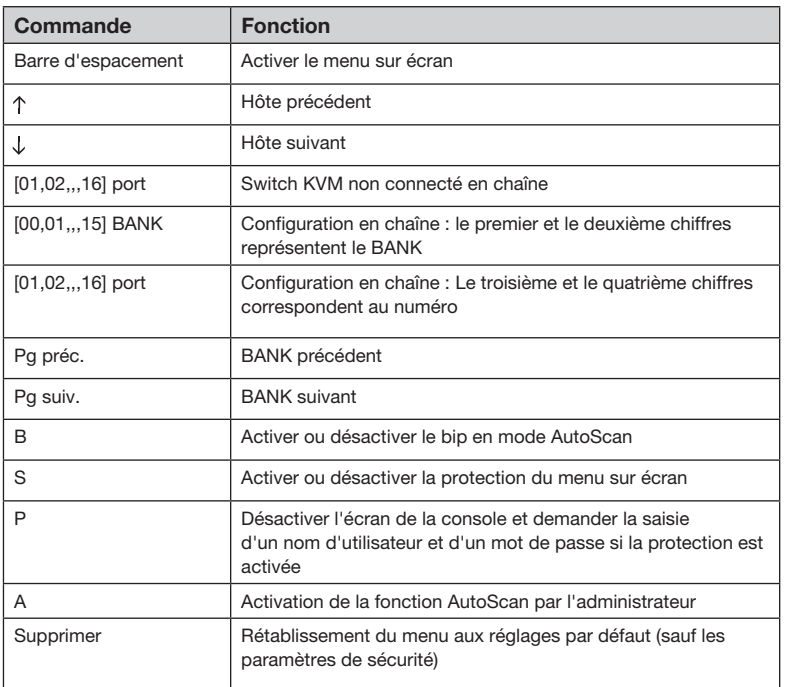

Remarque : Vous disposez de trois secondes environ pour saisir la séquence en entier.

1

 $\overline{2}$ 

3

 $\overline{4}$ 

5

6

7

### **Touches combo Sun et touches Mac®**

Le clavier ne prend pas en charge le pavé numérique Sun pour certaines fonctions spéciales dans l'environnement d'exploitation Sun. Lorsque la console LCD pour baie est branchée à un serveur Sun, elle émule les touches Sun à l'aide de combinaisons de touches appelées « Touches combo ». Certaines touches Mac sont également émulées. Veuillez vous reporter au tableau ci-dessous.

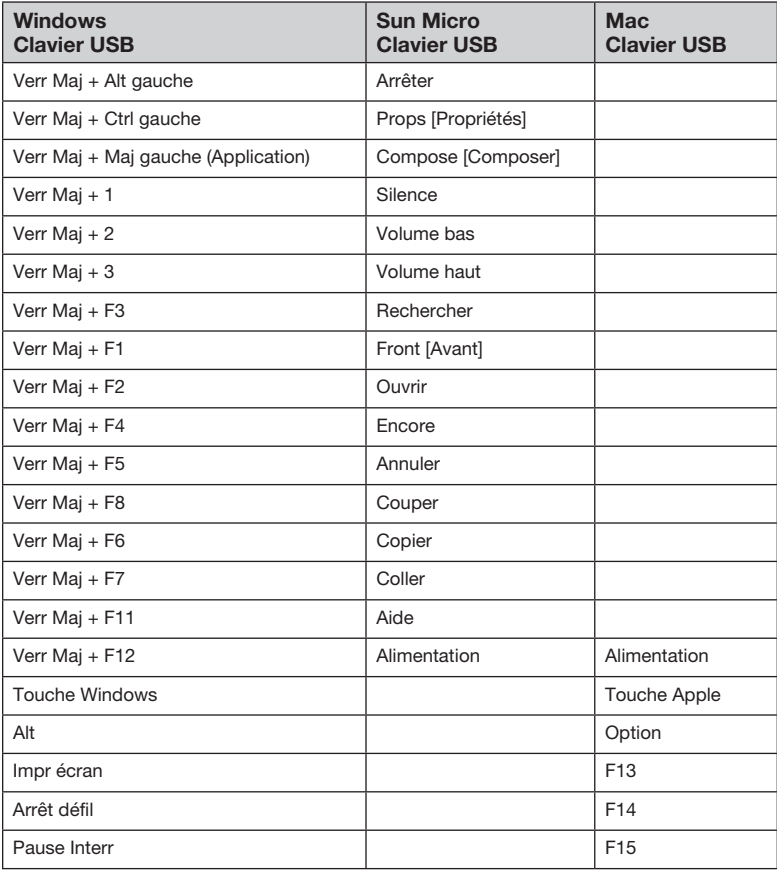

# **Mise à jour du micrologiciel**

La console LCD pour baie comporte un micrologiciel pouvant être mis à jour par mémoire flash, garantissant sa compatibilité avec les derniers périphériques et serveurs. Les mises à niveau du micrologiciel sont gratuites pour toute la durée de vie de la console LCD pour baie.

Pour mettre à jour le micrologiciel, téléchargez le fichier et l'utilitaire correspondants sur www.belkin.com/support/. L'utilitaire vous guidera tout au long de la procédure de mise à jour du micrologiciel de la console LCD pour baie.

**A** Avertissement ! Il est vivement recommandé de mettre à jour le micrologiciel uniquement si vous rencontrez des problèmes de souris et de clavier avec la console. LCD pour baie. En effet, la reconfiguration du logiciel risque d'entraîner des problèmes de fonctionnement imprévus. Veuillez contacter l'assistance technique de Belkin si vous avez besoin d'aide.

1

 $\overline{2}$ 

3

4

5

6

7

#### Q : Quels systèmes la console LCD pour baie prend-elle en charge ?

- **R** : La console LCD pour baie est prise en charge par tout système d'exploitation sur plateforme PS/2 et USB. Systèmes d'exploitation possibles (entre autres) : DOS ; Windows 95, 98, 2000, Me, NT®, XP, 2003 Server, Vista ; Sun ; Linux ; et Mac OS.
- Q : Des périphériques PS/2 et USB peuvent-ils être combinés sur un serveur hôte ?
- R : Oui, la console LCD pour baie prend en charge n'importe quelle combinaison de périphériques PS/2 et USB sur les serveurs hôtes.
- Q : Qu'est-ce que la mise à niveau par mémoire Flash ?
- R : Grâce à cette fonction, vous pouvez mettre à jour le micrologiciel de votre console LCD pour baie à tout moment via une simple connexion série. De cette manière, votre console LCD pour baie dispose toujours de la version la plus récente du micrologiciel et bénéficie ainsi des dernières fonctions et améliorations. Reportez-vous à la section « Mise à jour du micrologiciel » de ce manuel.
- Q : Comment la console LCD pour baie permet-elle à l'utilisateur de changer de port ?
- R : La console LCD pour baie propose deux méthodes de sélection du port. L'utilisateur peut sélectionner des serveurs par des raccourcis clavier spécialement prévus à cet effet ou en utilisant le menu écran.
- Q : Quelle est la distance maximale entre le serveur et la console LCD pour baie ?
- **R** : La console LCD pour baie peut être installé à une distance maximale de 7,6 mètres d'un serveur PS/2 et à une distance maximale de 4,5 mètres d'un serveur USB.
- Q : Quelle est la résolution vidéo maximale prise en charge par la console LCD pour baie ?
- R : Le circuit vidéo évolué de la console LCD pour baie prend en charge une résolution maximale de 1280 x 1024 @ 65 Hz.
- Q : Dois-je installer un logiciel pour pouvoir utiliser la console LCD pour baie ?
- R : Non. La console LCD pour baie ne demande aucune installation de pilote ou de logiciel sur vos serveurs. Branchez simplement tous vos serveurs aux kits de câbles KVM Belkin et ils sont prêts à l'emploi.
- Q : La console LCD pour baie a-t-elle besoin d'un adaptateur de courant ?
- R : Oui, la console LCD pour baie a besoin d'un adaptateur secteur de 12 volts CC 1 A pour fonctionner correctement.
- Q : Puis-je utiliser la console LCD pour baie pour permuter uniquement les signaux vidéo ?
- R : Non, la console LCD pour baie doit être branché aux ports vidéo et clavier/ souris des serveurs. Pour fonctionner, la console LCD pour baie doit détecter l'alimentation sur les ports PS/2 et USB des serveurs.
- Q : Puis-je utiliser la console LCD pour baie sur mon ordinateur Sun prenant en charge l'USB ?
- R : Oui, la console LCD pour baie avec tout serveur compatible USB.
- Q : La console LCD pour baie est-elle compatible avec Linux ?
- R : Oui, la console LCD pour baie fonctionne avec Red Hat et d'autres distributions Linux configurées pour la prise en charge PS/2 ou USB.
- Q : Quelle est la durée de la garantie de la console LCD pour baie ?
- R : La console LCD pour baie bénéficie d'une garantie limitée de deux ans.

section

1

 $\overline{2}$ 

3

4

5

6

7

Mon ordinateur ne démarre pas lorsqu'il est connecté à la console LCD pour baie, mais fonctionne correctement lorsque je branche le clavier, le moniteur et la souris directement sur l'ordinateur.

- Assurez-vous que les câbles du clavier et de la souris sont biens en place entre la console LCD pour baie et le serveur.
- Vérifiez si les câbles du clavier et de la souris ne sont pas intervertis.
- Vérifiez que les câbles sont correctement branchés.

#### J'obtiens des images floues, ombragées ou dédoublées sur le moniteur.

- Vérifiez que tous les câbles vidéo sont correctement branchés au Kit de câblage.
- Vérifiez que le moniteur prend en charge la résolution et le taux de rafraîchissement définis sur le serveur.
- Diminuez la résolution vidéo du moniteur.
- Assurez-vous que la longueur du câble ne dépasse pas 7,6 mètres.
- Vérifiez sur votre serveur que la carte vidéo utilisée prend bien en charge la résolution et le taux de rafraîchissement.

#### J'obtiens un écran noir.

- Vérifiez que tous les câbles vidéo sont correctement installés.
- Assurez-vous que le câble du clavier est connecté et qu'il est correctement branché sur le serveur et la console LCD pour baie au port approprié.
- Bougez la souris et vérifiez s'il est nécessaire d'ouvrir une session utilisateur.

#### Le serveur ne détecte aucun clavier et j'obtiens une erreur de clavier au démarrage.

- Assurez-vous que le câble de la souris sur la console LCD pour baie est bien branché au serveur. Si cela n'est pas le cas, resserrez-la.
- Vérifiez que la prise en charge USB est activée dans le BIOS du système.
- Si vous utilisez le pilote fourni avec votre clavier, désinstallez-le, puis réinstallez le pilote de clavier Microsoft standard.
- Essayez de redémarrer l'ordinateur problématique alors que le port est sélectionné et patientez pendant que le système d'exploitation se charge avant de passer à un autre ordinateur.

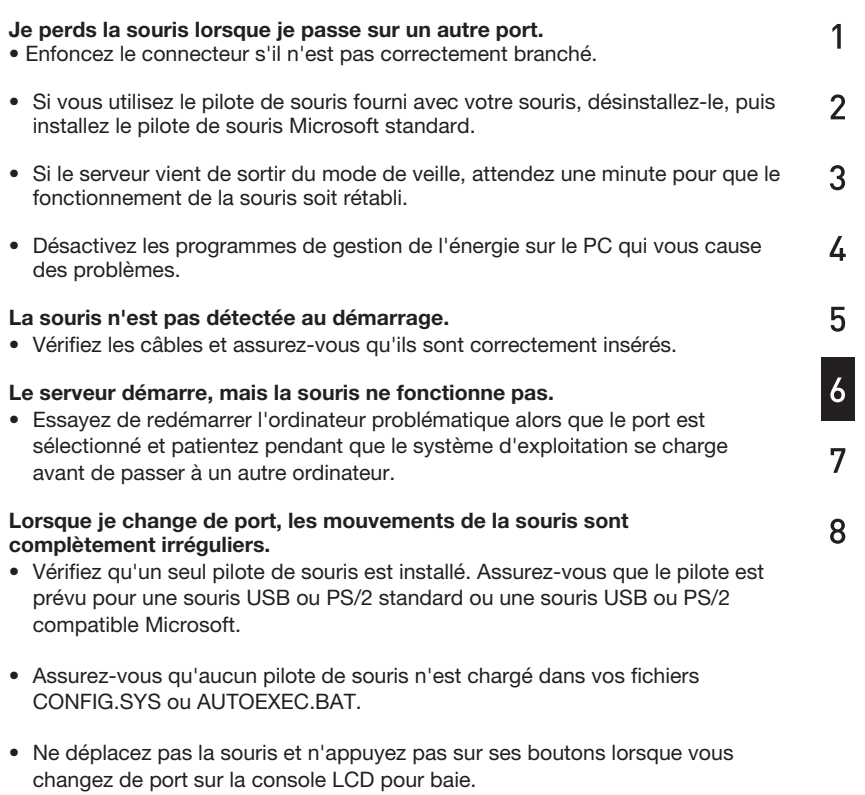

#### **USB**

#### Je connecte le Kit de câblage USB à mon serveur USB, mais le clavier et la souris ne fonctionnent pas.

• Avant de brancher la console LCD pour baie, assurez-vous que le pilote USB HID est installé sur tous les serveurs. (Pour installer le pilote USB HID, branchez une souris et un clavier USB sur le serveur. Windows devrait installer les pilotes automatiquement.)

#### Certaines touches du clavier ne fonctionnent pas correctement lorsque j'utilise un serveur Mac.

• Étant donné que vous accédez à un système Mac, il se peut que certaines touches d'options du clavier soient inversées. Les touches principales fonctionnent selon l'inscription qu'elles portent. Reportez-vous à la section « Touches combo Sun et touches Mac » de ce manuel.

section

Les définitions suivantes sont utilisées dans ce manuel :

AutoScan : Mode de fonctionnement dans lequel le switch analyse les ports l'un après l'autre selon une base de progression définie par l'utilisateur.

BANK : Adresse d'un switch KVM connecté en chaîne (00 à 15), définie par le commutateur DIP.

Console : Terme tout-en-un désignant le clavier, le moniteur et la souris connectés à un switch KVM.

Port de la console : Récepteurs pour la console permettant de se connecter au switch KVM.

Contrôle :Dans le domaine de la permutation de ports, le contrôle correspond au fait que la console est capable d'envoyer des données en entrée au serveur. Le contrôle nécessite que le port soit activé et affiché par la console.

DDC : Acronyme de « Display Data Channel », une norme de la VESA pour la communication entre un moniteur et un adaptateur vidéo. Grâce au DDC, un moniteur peut informer la carte vidéo d'un ordinateur sur ses propriétés, comme la résolution maximale et la profondeur des couleurs, pour garantir que l'utilisateur dispose d'options de configuration valides pour l'affichage.

Connexion en chaîne :Configuration de multiples switchs KVM connectés entre eux en chaîne. Une chaîne de switchs KVM utilisent des paramètres communs pour permettre des interactions complexes entre plusieurs consoles et permettre ainsi le contrôle de plusieurs serveurs.

HID : Human Interface Device, classe de périphériques USB comprenant les claviers et les souris.

KVM :Littéralement, « Keyboard Video Mouse ». Ce terme fait référence à la technologie permettant à deux ordinateurs ou plus d'être contrôlés par un même ensemble clavier-moniteur-souris. Certains switchs proposent une technologie KVM permettant de partager d'autres périphériques, tels que des enceintes, un microphone ou une imprimante.

Switch KVM :Dispositif permettant à un utilisateur d'accéder à de multiples serveurs et de contrôler ceux-ci à partir d'une seule console. Il possède au moins un port de console et plusieurs ports de serveurs.

OSD : On-Screen Display. Menu écran, interface utilisateur graphique permettant de contrôler et de configurer le switch KVM.

Port : Récepteur d'interface sur un serveur au moyen duquel vous pouvez connecter un périphérique ou brancher un câble de périphérique.

Switch KVM principal : Le switch KVM branché à la console et défini sur l'adresse de BANK 00.

Switch KVM secondaire : N'importe quel switch KVM connecté en chaîne sur le switch KVM principal et défini sur l'adresse de BANK 01-15 (et auquel aucune console n'est branchée).

### **Déclaration FCC**

1

#### Déclaration de conformité CE

Belkin International, Inc., déclare sous sa propre et unique responsabilité que les produits F1DC108B-SR, F1DC116B-SR auxquels se réfère la présente déclaration, ont été élaborés en conformité avec les normes d'émissions EN55022 ainsi que les normes d'immunité EN55024, LVP EN61000-3-2 et EN61000-3-3.

#### ICES

This Class A digital apparatus complies with Canadian ICES-003. Cet appareil numérique de la classe A est conforme à la norme NMB-003 du Canada.

Garantie produit limitée de 2 ans de Belkin International, Inc.

#### Couverture offerte par la garantie

Belkin International, Inc. ("Belkin") garantit à l'acheteur initial de ce produit Belkin que le produit est exempt de défauts de conception, de montage, de matériau et de fabrication.

Période de couverture

Belkin garantit ce produit Belkin pour une période de deux ans.

En cas de problème

Garantie du produit.Belkin s'engage à réparer ou à remplacer gratuitement, à sa convenance, tout produit défectueux (à l'exception des frais d'expédition du produit). Belkin se réserve le droit de mettre fin, sans avis préalable, à la production de n'importe quel produit et rejette toute garantie limitée consistant en la réparation ou au remplacement de ces produits dont la fabrication a cessé.

#### Limites de la couverture offerte par la garantie

Toutes les garanties précitées sont nulles et non avenues si le produit Belkin n'est pas retourné à Belkin, à la demande expresse de celui-ci, l'acheteur étant responsable de l'acquittement des frais d'expédition, ou si Belkin détermine que le produit Belkin a été installé de façon inappropriée ou modifié d'une quelconque manière. La garantie du produit Belkin ne protège pas contre des calamités naturelles comme les inondations, les tremblements de terre, la foudre, la guerre, le vandalisme, le vol, l'usure normale, l'érosion, l'épuisement, l'obsolescence, l'abus, les dommages provoqués par des perturbations de basse tension (baisses ou affaissements de tension, par exemple), un programme non autorisé ou une modification de l'équipement du système.

Pour une demande d'intervention

Procédez comme suit pour obtenir une réparation de votre produit Belkin :

1. Contactez Belkin International, Inc. au 501 W. Walnut St., Compton CA 90220, U.S.A. À l'attention de : Customer Service (service client) ou appelez le (800)-223-5546 15 jours maximum après l'événement. Préparez-vous à fournir

les informations suivantes :

- a. Le numéro de référence du produit Belkin.
- b. Lieu d'achat du produit.
- c. Date d'achat du produit.
- d. Une copie de la facture originale.
- 2. Le représentant du service client Belkin vous donnera alors toutes les instructions sur la façon d'expédier votre facture et le produit Belkin et la façon de présenter votre réclamation.

Belkin se réserve le droit d'examiner le produit Belkin endommagé. Tous les frais d'expédition du produit Belkin à l'adresse de Belkin en vue de son inspection seront entièrement à la charge de l'acheteur. Si Belkin détermine, à son entière discrétion, qu'il serait impossible d'expédier l'équipement endommagé à Belkin, Belkin peut désigner un atelier de réparation de son choix pour l'inspection du produit et l'établissement d'un devis de réparation. Les coûts, s'il en est, pour l'expédition de l'équipement jusqu'à

l'atelier de réparation et le retour, et pour l'estimation, seront entièrement assumés par l'acheteur. L'équipement endommagé doit être disponible pour inspection jusqu'à ce que la demande de réclamation soit réglée. Lorsqu'un règlement intervient, Belkin se réserve le droit d'un recours en subrogation sous toute autre police d'assurance détenue par l'acheteur.

#### Relation entre le Droit national et la garantie

CETTE GARANTIE NE COMPREND QUE LA GARANTIE BELKIN. BELKIN REJETTE PAR LE PRÉSENT DOCUMENT TOUTES LES AUTRES GARANTIES, EXPLICITES OU IMPLICITES, SAUF EXCEPTIONS PRÉVUES PAR LA LOI, Y COMPRIS MAIS SANS S'Y LIMITER, LES GARANTIES IMPLICITES AFFÉRENTES À LA QUALITÉ LOYALE ET MARCHANDE ET À L'ADÉQUATION À UNE FINALITÉ DONNÉE. CES GARANTIES IMPLICITES, LE CAS ÉCHÉANT, SONT D'UNE DURÉE LIMITÉE AUX CONDITIONS DE LA PRÉSENTE GARANTIE.

Certains pays ne permettent pas d'imposer de limite à la durée de validité des garanties implicites. Il se peut donc que les limites précitées ne s'appliquent pas dans votre cas.

BELKIN NE PEUT EN AUCUN CAS ÊTRE TENU RESPONSABLE DE DOMMAGES ACCESSOIRES, DIRECTS, INDIRECTS OU MULTIPLES, Y COMPRIS, MAIS SANS S'Y LIMITER, LA PERTE DE REVENUS OU D'AFFAIRES DÉCOULANT DE LA VENTE OU DE L'UTILISATION DE TOUT PRODUIT BELKIN, MÊME LORSQU'IL A ÉTÉ AVISÉ DE LA PROBABILITÉ DES DITS DOMMAGES.

La garantie vous confère des droits légaux spécifiques. Vous pouvez également bénéficier d'autres droits qui varient d'un pays à l'autre. Certains pays ne permettent pas d'imposer de limite à la durée de validité des garanties implicites. Il se peut donc que les limites ci-dessus ne s'appliquent pas dans votre cas.

1

2

3

4

5

6

7

# **BELKIN**

### **Assistance technique gratuite\***

**Assistance technique gratuite<sup>\*</sup>**<br>Vous trouverez des informations techniques sur le site www.belkin.com dans la zone d'assistance technique. Pour contacter le service d'assistance technique par téléphone, veuillez composer le numéro correspondant dans la liste ci-dessous\*. \*Hors coût de communication locale

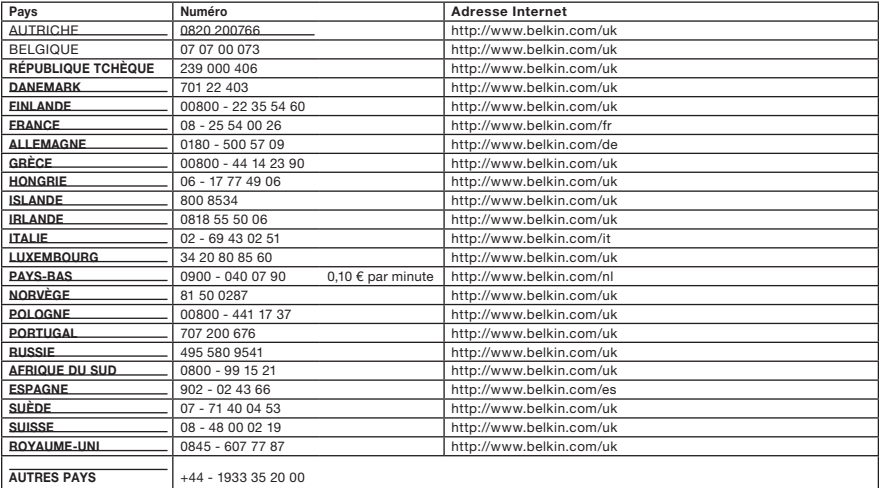

# **BELKIN**

www.belkin.com

#### Belkin Ltd.

Express Business Park Shipton Way, Rushden NN10 6GL, Royaume-Uni

#### Belkin SAS

130 rue de Silly 92100 Boulogne-Billancourt France

Belkin B.V. Boeing Avenue 333 1119 PH Schiphol-Rijk Pays-Bas

#### Belkin Iberia

Avda. Cerro del Aguila 3 28700 San Sebastián de los Reyes Espagne

Belkin GmbH Hanebergstraße 2 80637 Munich Allemagne

#### Belkin Suède Knarrarnäsgatan 7 164 40 Kista Suède

© 2008 Belkin International, Inc. Tous droits réservés. Toutes les raisons commerciales sont des marques déposées de leurs fabricants respectifs. Mac OS, Mac et Apple sont des marques de commerce d'Apple Computer, Inc., enregistrées aux États-Unis et dans d'autres pays. Windows, Windows Vista, NT et Microsoft sont des marques déposées ou des marques de commerce de Microsoft Corporation aux États-Unis et/ou dans d'autres pays.